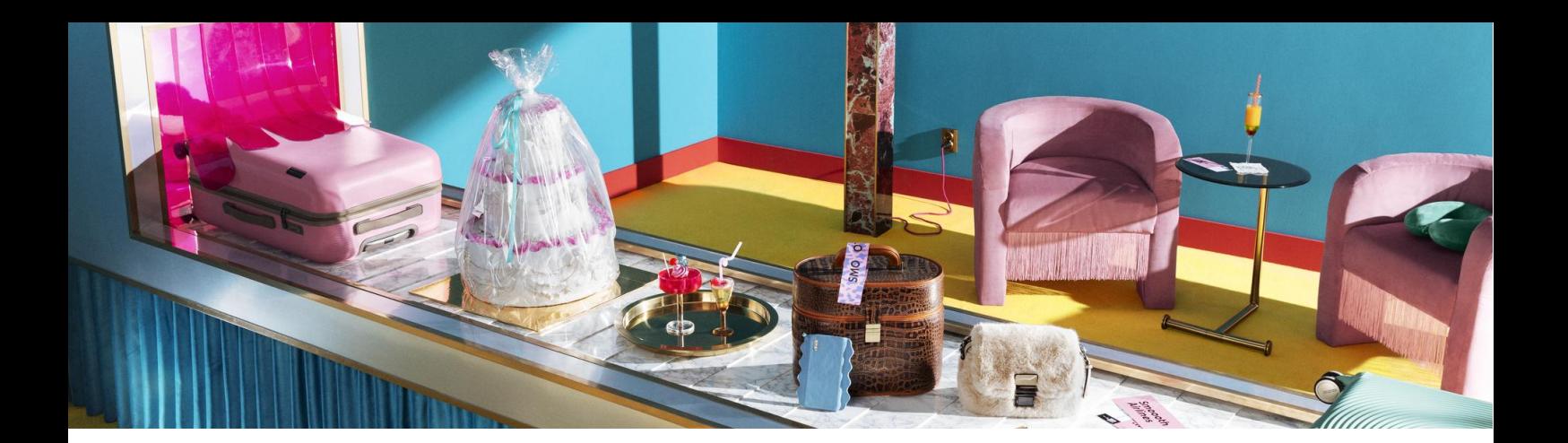

# **Klarna. Payments App.**

**Installatie en configuratiegids**

Klarna.

1

# **Inhoudsopgave**

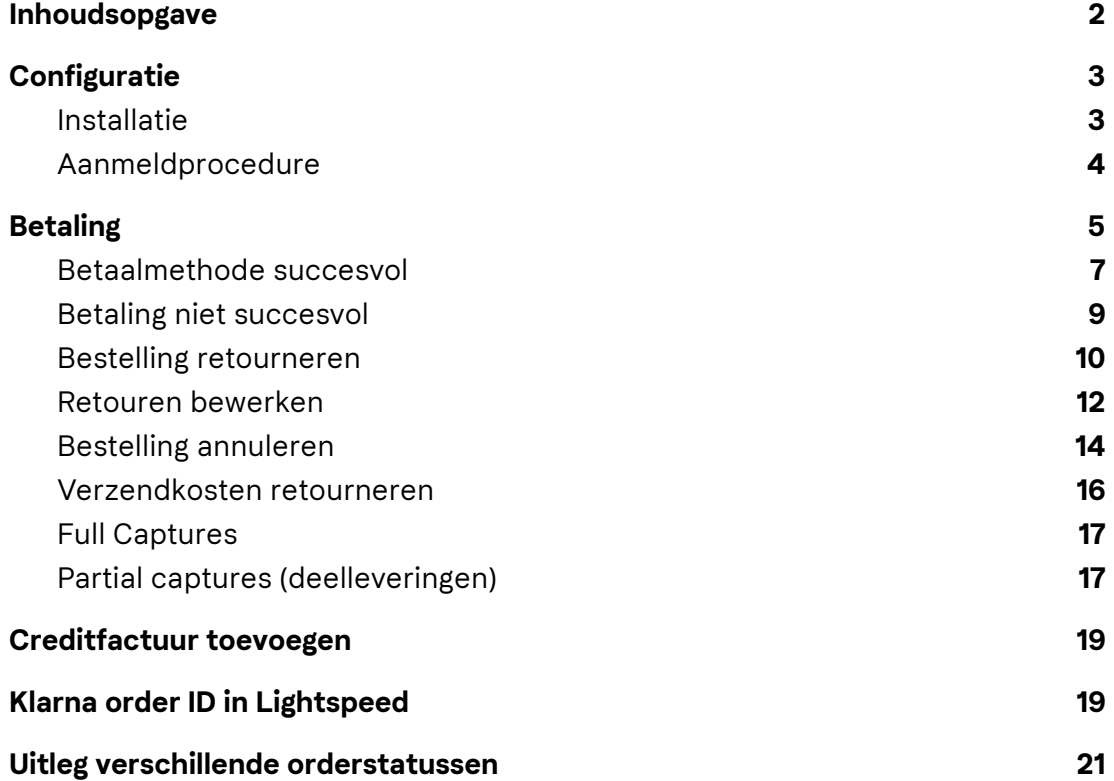

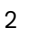

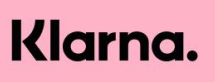

## **Configuratie.**

#### **Installatie**

Na het klikken op de [applicatie](https://www.lightspeedhq.nl/ecommerce/store/apps/klarna-payments/) in de Lightspeed App Store zal je gevraagd worden om in te loggen in de Lightspeed winkel. Na het invullen van jouw Lightspeed winkel credentials worden de vereiste rechten van de Klarna applicatie getoond.

Deze zijn als volgt:

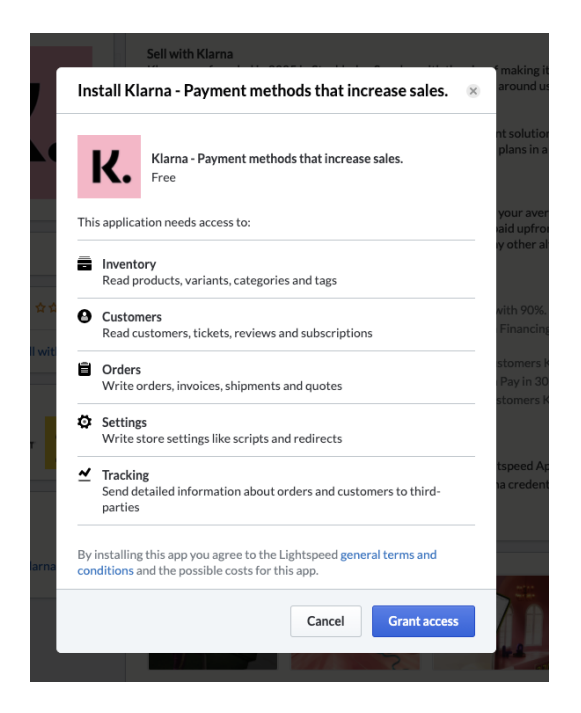

**Read products**, variants, categories and tags

**Read customers**, tickets, reviews and registrations

**Write orders**, invoices, shipments en shop carts

**Write settings** such as scripts and redirects

**Send Tracking** send detailed information about orders and customers to third-parties

Nadat de Klarna applicatie toegang heeft verkregen tot de Lightspeed winkel word je automatisch doorgestuurd naar de Klarna payment app. Hier is het mogelijk om jouw gebruikersnaam (UID) en jouw Klarna wachtwoord in te voeren.

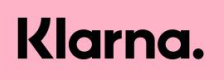

Deze gegevens vind je door in te loggen op onze Klarna merchant portal. Hoe dat werkt lees je in de volgende stap.

#### **Aanmeldprocedure**

Geweldig! Je hebt nu Klarna Payments geïnstalleerd. De hoogste tijd om je API credentials te creëren in de Klarna Merchant Portal. Deze kun je vinden onder 'instellingen' via de URLs hieronder. Heb je nog geen Klarna inloggegevens? Neem dan contact op met je Klarna contactpersoon of schrijf je in via [deze](https://eu.portal.klarna.com/signup) link. Aanmelden voor een playground account kan via [deze](https://playground.eu.portal.klarna.com/developer-sign-up) link.

- Productie Merchant Portaal: <https://eu.portal.klarna.com>
- Playground Merchant Portaal: [https://playground.eu.portal.klarna.com](https://playground.eu.portal.klarna.com/)

We raden je aan om eerst de playground credentials te creëren en te gebruiken om verschillende transacties en scenario's te testen. Neem contact op met je contactpersoon of lokaal support team voor hulp bij het testen. Zodra je klaar bent met testen, genereer je je API credentials in de Productie Merchant Portal. Met deze credentials ben je klaar om echte transacties te verwerken en live te gaan met Klarna in je checkout.

#### **Creëren van de API credentials**

Vanaf de Klarna (Playground) Merchant portal, ga je naar 'settings'. (Zie afbeelding). Vanaf hier wordt de mogelijkheid geboden om jouw credentials te creëren.

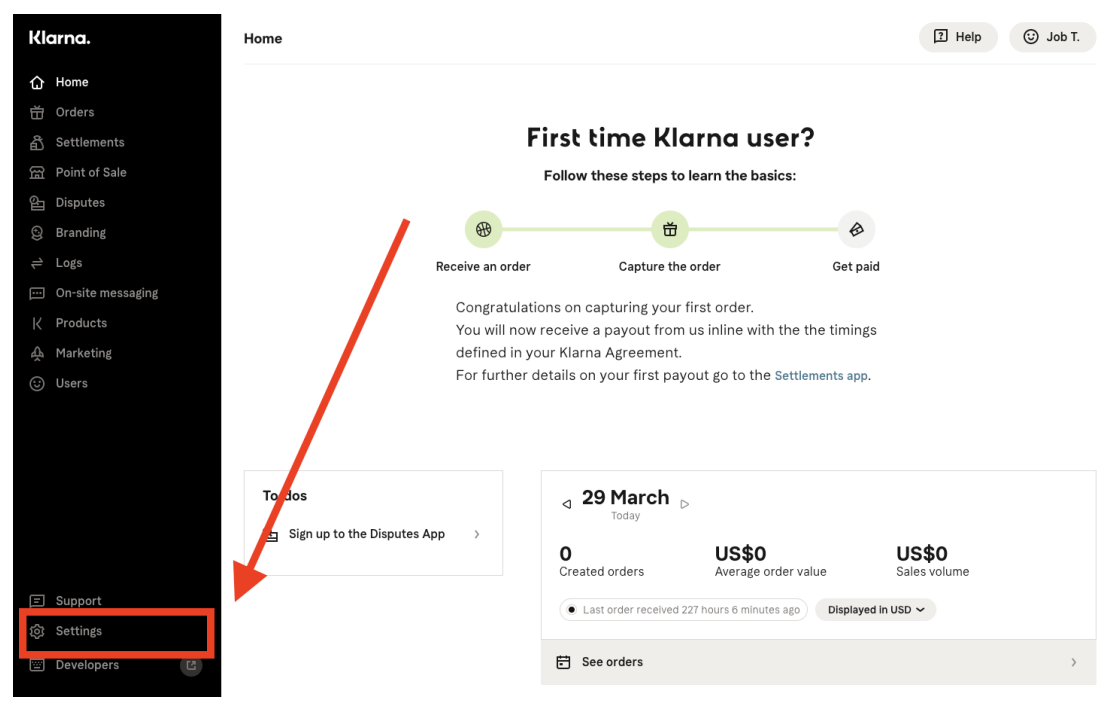

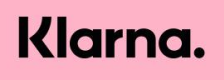

Klik op de knop: 'Generate new API credentials' en sla het Username (UID) en password op. De API credentials beginnen altijd met jouw Merchant ID, bijvoorbeeld: K654321.

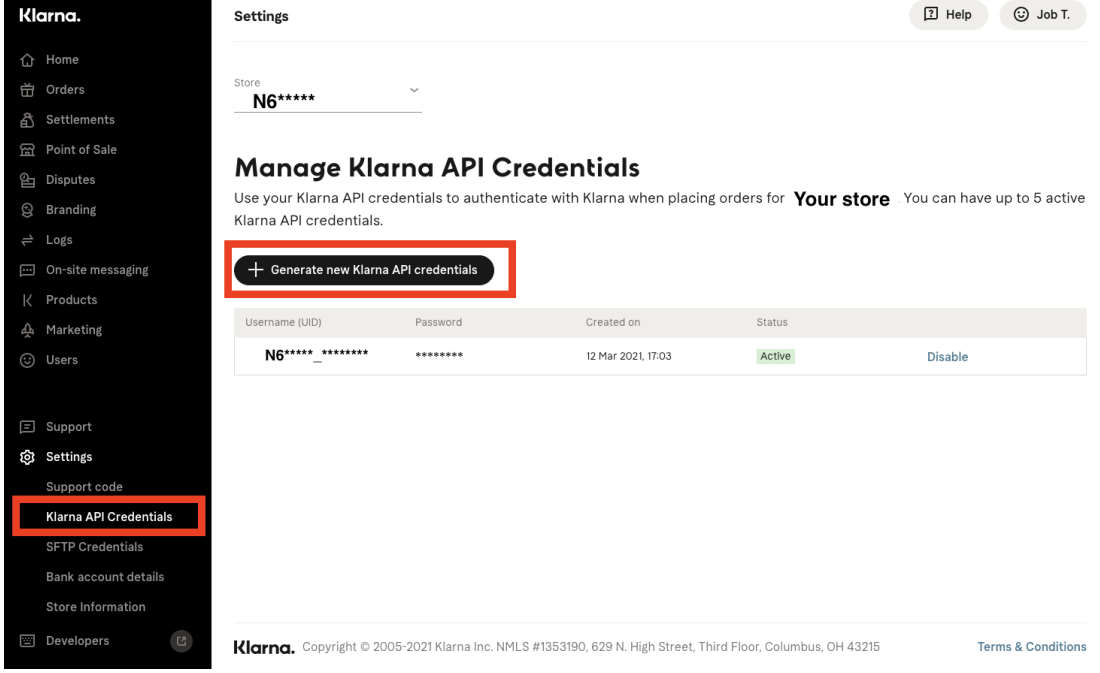

#### **Invullen API credentials**

Nadat je de API credentials hebt aangemaakt kan je deze invoeren op 'Klarna App instellingen' pagina van de Klarna Lightspeed app. Voor het live gaan kan je hier de surcharge opgeven, dit kan tussen de 0 en 100 cent zijn.

#### Klarna App Instellingen

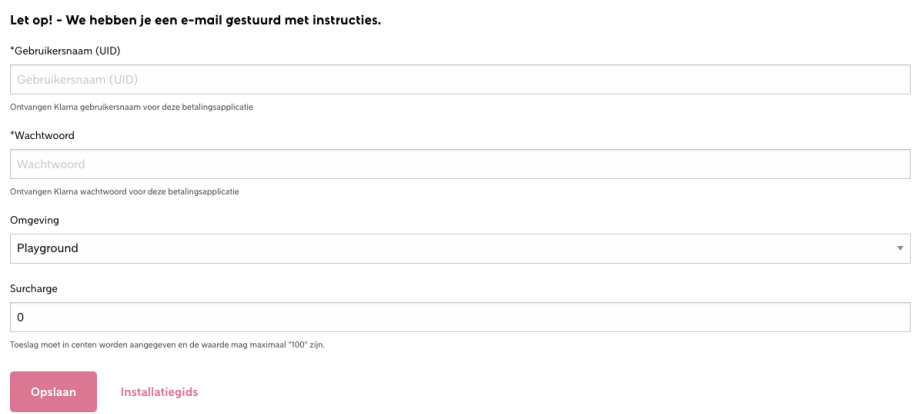

Vergeet niet je 'Omgeving' om te zetten naar 'productie' als je live wilt gaan met live credentials.

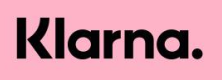

## **Betaling.**

Tijdens de aanmeldprocedure heb je een overeenkomst met Klarna getekend. Hierbij heb je geselecteerd welke Klarna betaalmethodes je in welke landen wilt aanbieden. Deze betaalmethodes zullen nu worden getoond binnen jouw Lightspeed winkel op de betaalmethode pagina (checkout) onder het kopje betaalmethoden.

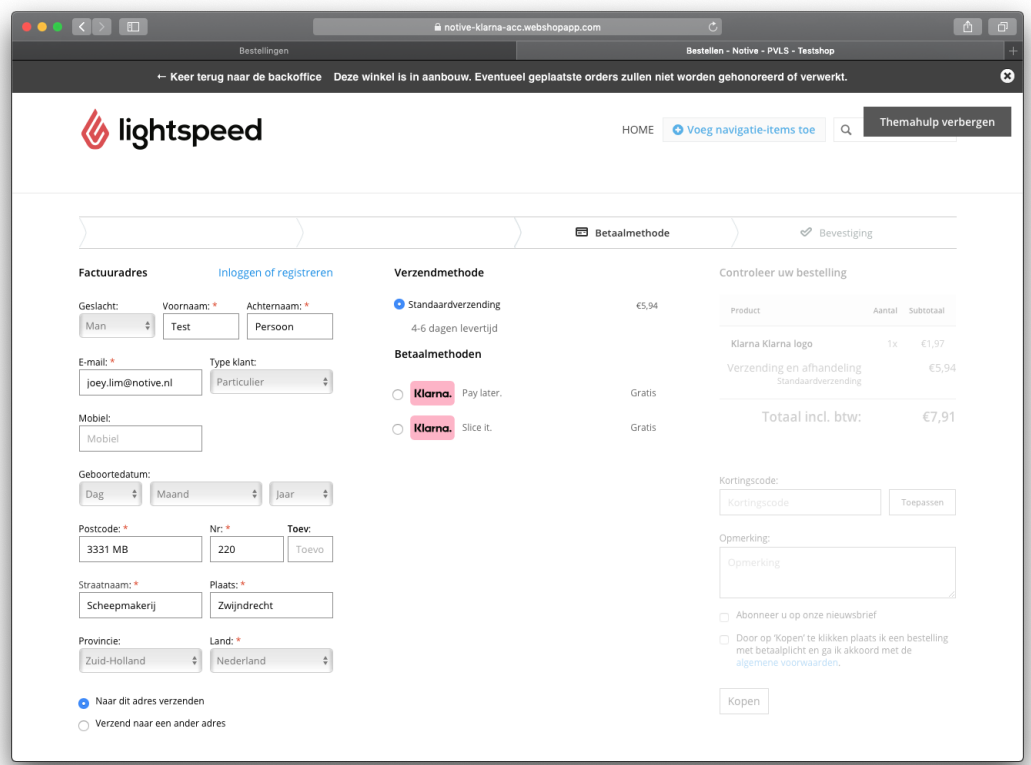

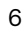

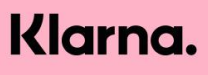

Nadat een Klarna Shopper een betaalmethode heeft gekozen wordt de Klarna Shopper doorverwezen naar de betaalpagina voor de gekozen betaalmethode.

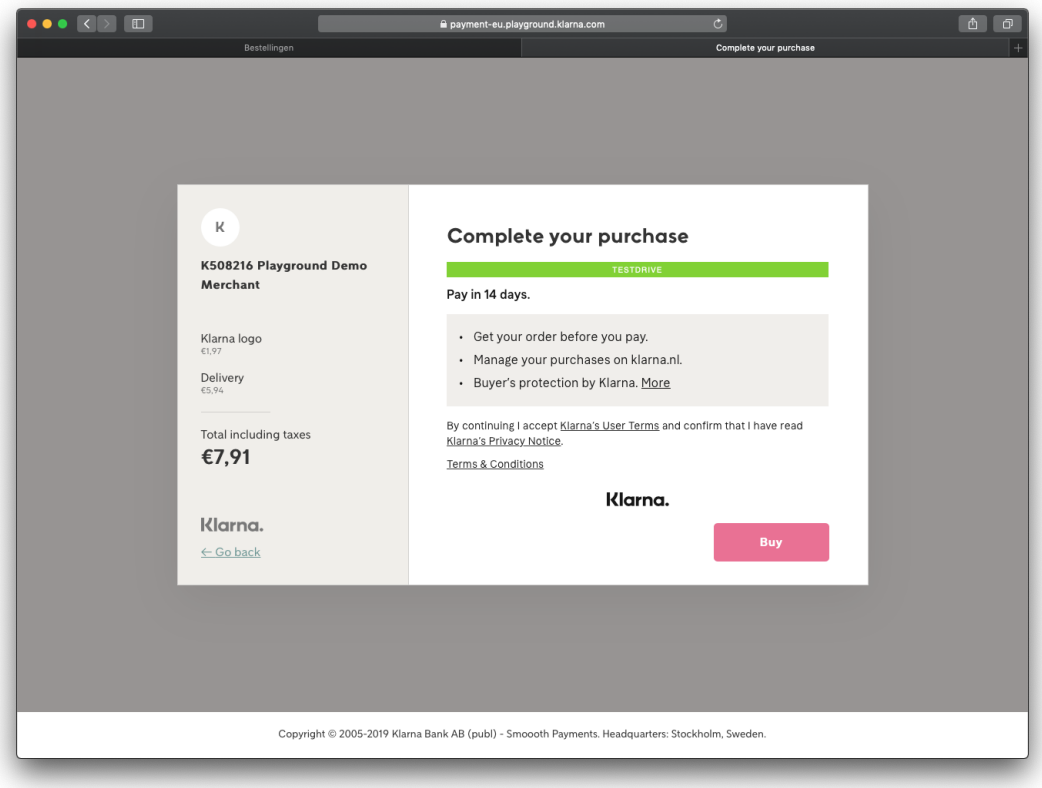

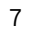

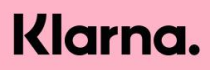

#### **Betaalmethode succesvol**

Na het succesvol voltooien van de betaling wordt de klant verwezen naar de Lightspeed orderbevestiging pagina. De order in Lightspeed zal tevens op "klaar voor verzending" komen te staan.

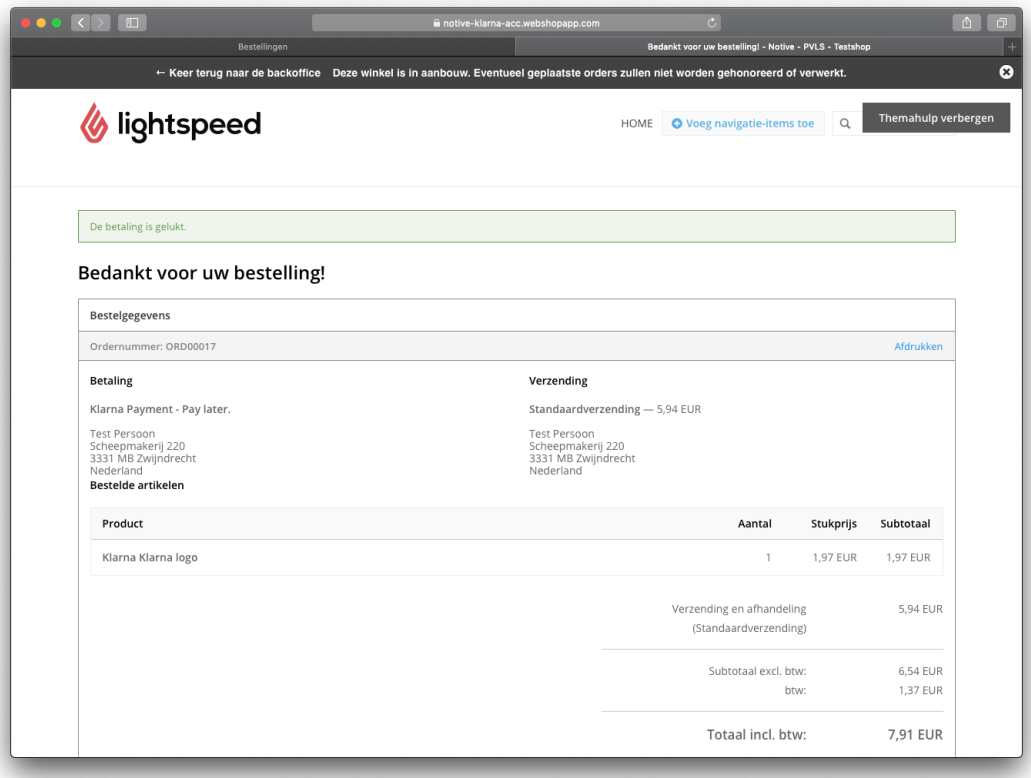

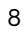

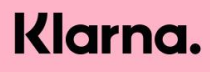

De order is nu ook zichtbaar binnen de Klarna Merchant Portal.

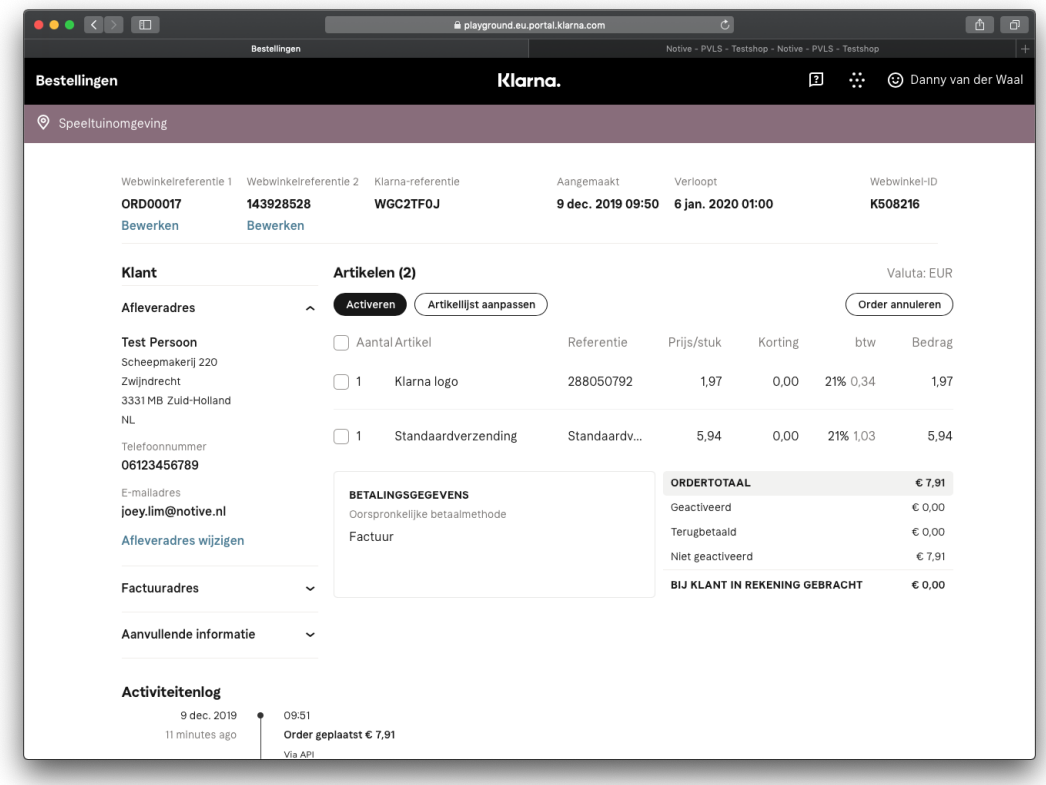

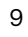

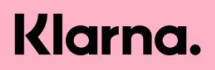

#### **Betaling niet succesvol**

Wanneer de betaling bij Klarna faalt of de klant annuleert de betaling, wordt de klant verwezen naar een alternatieve betaalmethode.

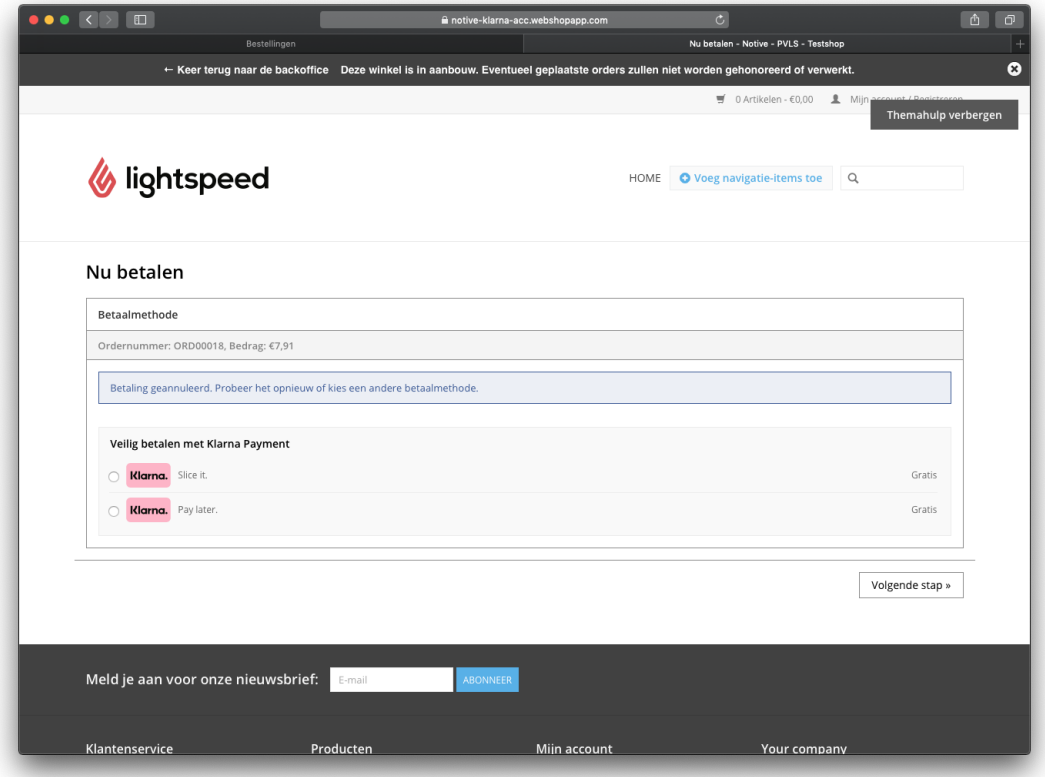

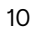

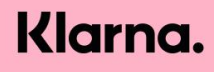

## **Order Management**

## **Full Captures**

Bij een volledige capture verstuur je alle door een consument bestelde producten tegelijkertijd. In de backoffice van Lightspeed

## **Partial captures (deelleveringen)**

Partial captures zijn deelleveringen. Soms lukt het niet om alle producten van een binnenkomende order tegelijkertijd te verzenden naar je klanten, omdat bijvoorbeeld een aantal items niet op voorraad zijn.

Stappen om een deellevering uit te voeren:

1. Ga in de Lightspeed backoffice onder '**Orders'** naar de gewenste bestelling.

2. Onder het kopje **Verzending** selecteer je vervolgens het **#SHIP** nummer.

3. Rechts in het scherm kan de status nu veranderd worden naar '**Geannuleerd'** en klik op **'Opslaan'**.

4. Onder het kopje **Verzending** is nu 'Verzending aanmaken' beschikbaar. Klik op **'Verzending aanmaken**'.

5. Selecteer het artikel in de order die is verzonden, verander vervolgens de status naar **'Verzonden'** en klik op **'Toevoegen'**. De status is nu veranderd naar 'Gedeeltelijk verzonden'.

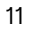

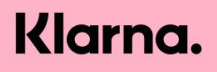

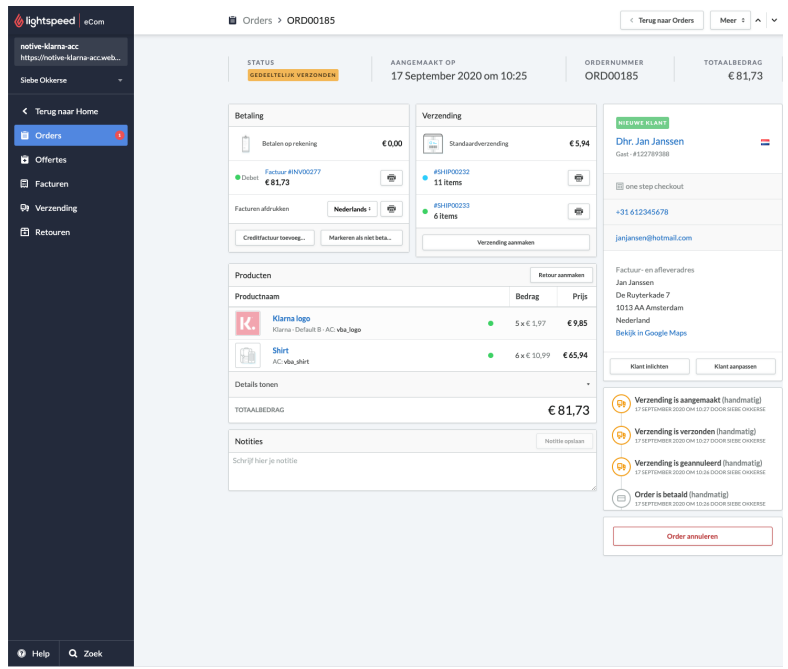

Heb je inmiddels de resterende producten op voorraad en wil je het resterende verzenden? Maak dan een nieuwe verzending aan en herhaal de bovenstaande stappen. De order zal vervolgens veranderen naar status 'Afgerond'.

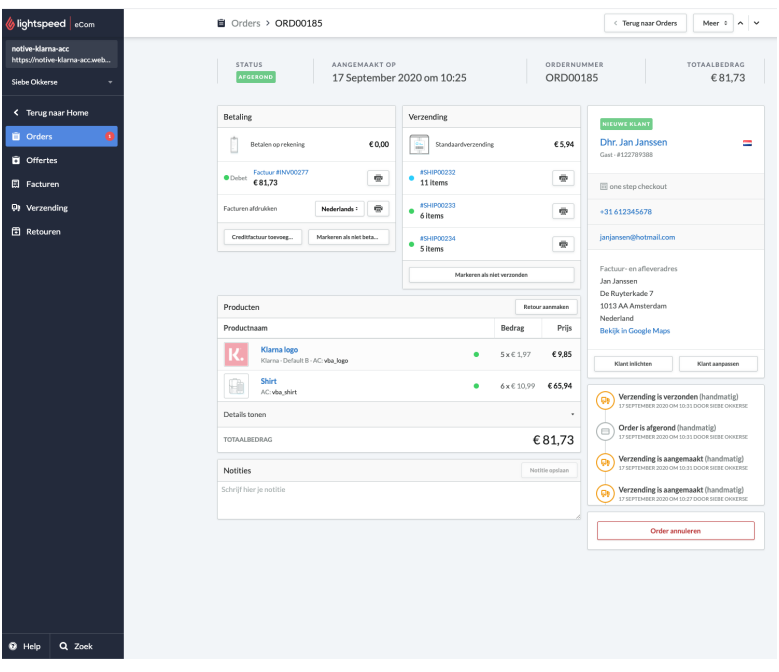

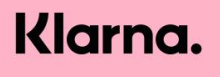

#### Let op!

Het belastingpercentage, een eventuele korting en de verzendkosten worden verwerkt zoals in onderstaand voorbeeld:

Bijvoorbeeld: een consument koopt 3 items van €49,99 per stuk, hier komt voor 3 artikelen €31,49 BTW bovenop, met een totaalwaarde €181,46. Er is een korting van €15 van toepassing en €15,- aan verzendkosten. Wanneer een order deels wordt verzonden, zal €75,48 gecaptured worden: €49,99 (1 item) + €10,49 btw + €15 verzendkosten. Wanneer de finale capture wordt aangemerkt, zal de korting worden toegepast.

#### **Creditfactuur toevoegen**

Een creditfactuur aanmaken kan voor een ontvangen retour of een compensatie. De creditfactuur kan aangemaakt worden door te klikken op het knopje "Creditfactuur toevoegen" onder het vakje "Betaling".

De volgende credit mogelijkheden zijn er:

- Crediteren op product aantal
- Crediteren van Shippingfee
- Crediteren van Surcharge
- Crediteren op aangepast bedrag

Bij het crediteren heb je ook mogelijk om direct je voorraad bij te werken. Mocht je je voorraad bij willen werken zonder het volledige product te crediteren, kies er dan voor om de voorraad los bij te werken (zie het onderwerp 'Voorraad bijwerken') en vervolgens een aangepast bedrag te crediteren.

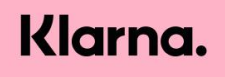

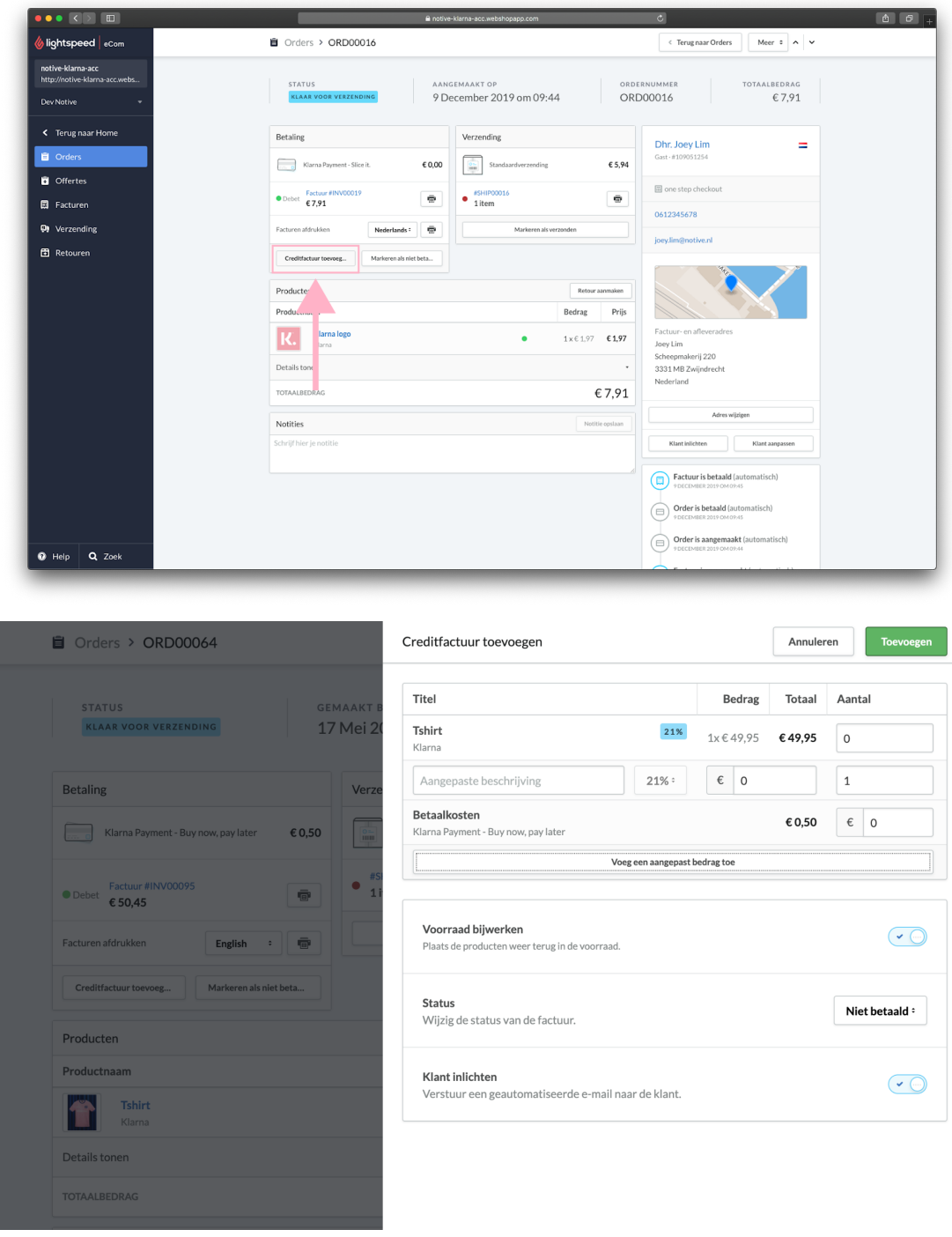

Na het aanmaken van de creditfactuur komt er onder "betaling" de reeds aangemaakte creditfactuur te staan. Binnen Klarna wordt er nu een refund aangemaakt van het bedrag dat gekozen is bij het aanmaken van de creditfactuur. Zodra de refund succesvol is aangemaakt krijgt de creditfactuur binnen Lightspeed een groen bolletje met de status "betaald".

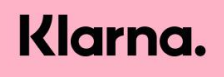

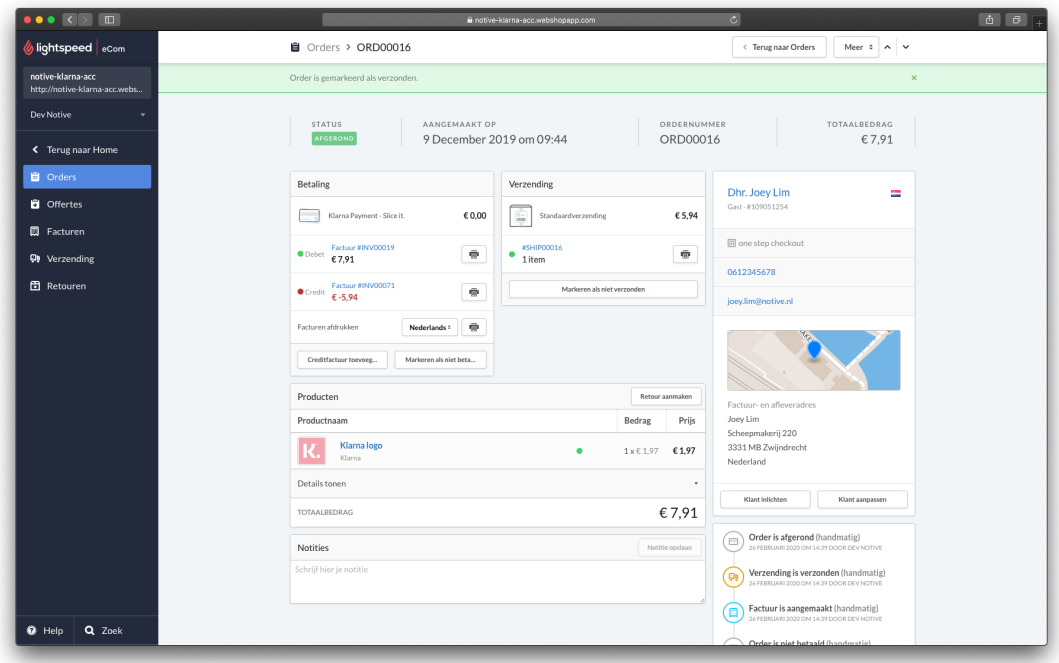

#### **Voorraad bijwerken**

Met deze functie kan je je eigen voorraad bijwerken in de LightSpeed back-end. Je voorraad wordt bijgewerkt, maar er wordt verder geen credit aangemaakt bij Klarna. Om je voorraad bij te werken klik je op het knopje "Retour aanmaken" binnen het vak "Producten". Mocht je een credit aan willen maken voor de retour, dan kan je de instructies vinden onder "Creditfactuur toevoegen". Je kan bij de creditfactuur ook tegelijkertijd je voorraad bijwerken.

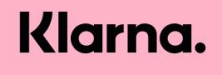

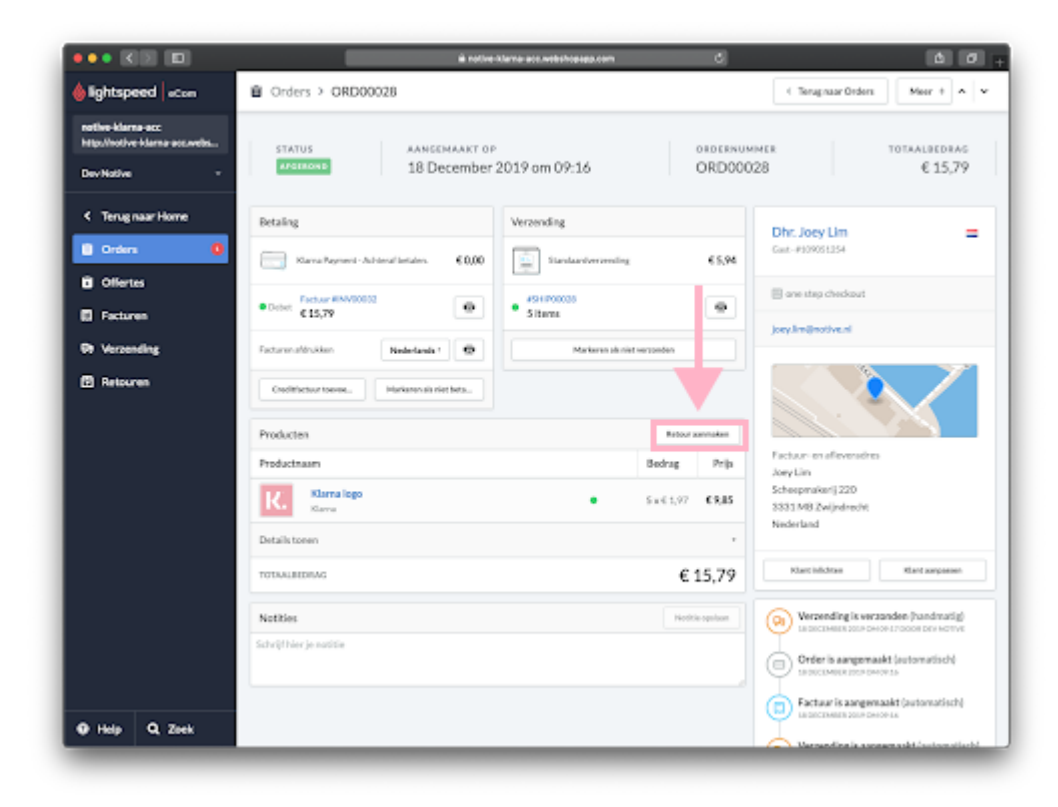

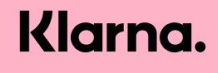

#### **Bestelling annuleren.**

Om een bestelling te annuleren, selecteer je de desbetreffende bestelling. Op deze pagina vind je alle informatie omtrent de bestelling. Als je wenst een order te annuleren, klik je op de rode button "Order annuleren".

Belangrijk: De verzendkosten zullen ook worden geretourneerd bij een volledige order.

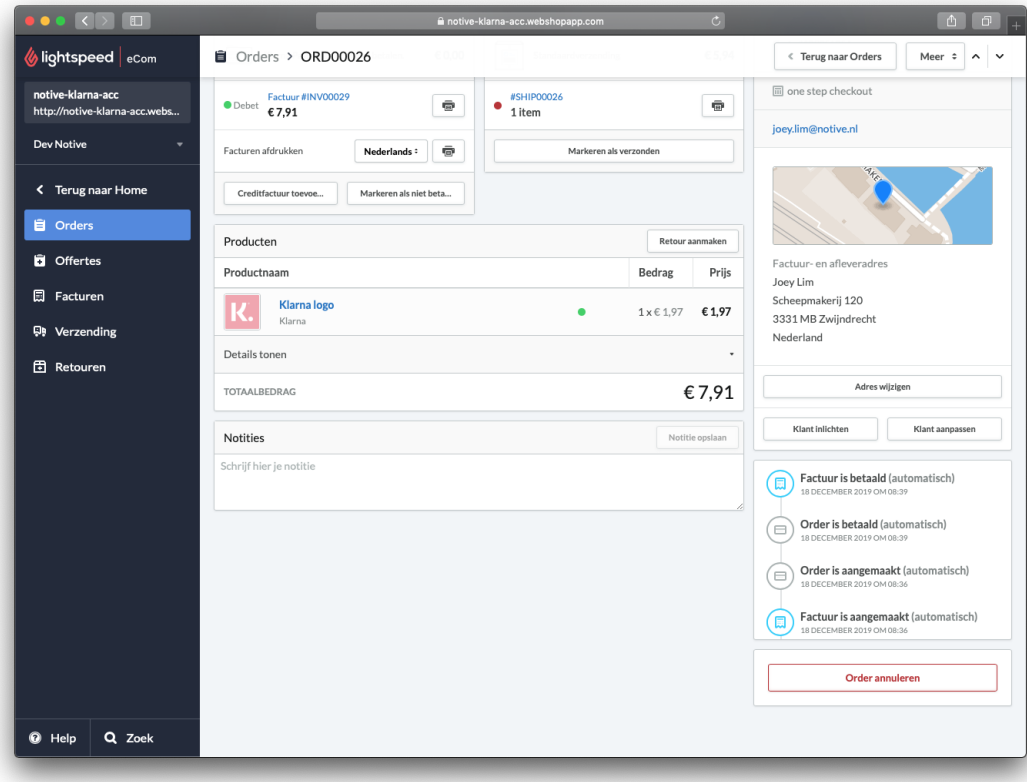

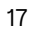

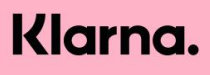

Nu verschijnt er een pop-up scherm met de mogelijkheid om de bestelling te annuleren. Je hebt hier de mogelijkheid om de klant te informeren over de annulering. Als je zeker weet dat je de bestelling wilt annuleren, klik je op de knop order annuleren.

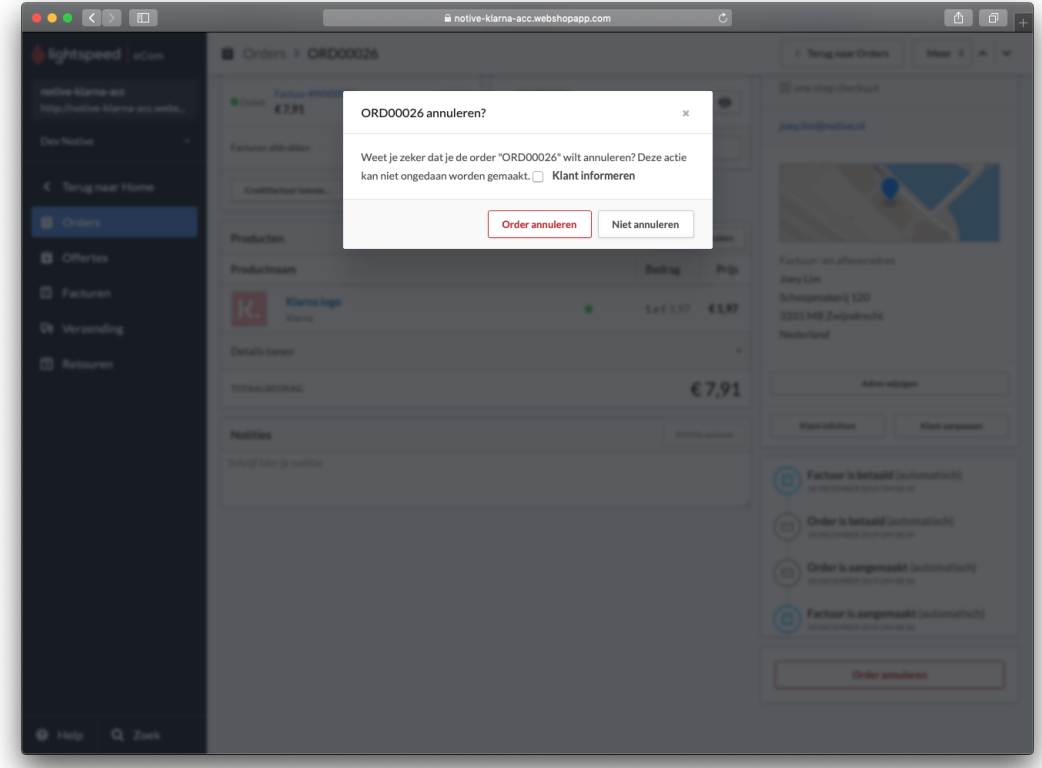

Nadat je de knop de annulering hebt bevestigd, zie je in de activiteitenlog rechtsonder op de bestelling pagina, dat de order is geannuleerd. Klarna crediteert vervolgens het volledige bedrag **inclusief** verzendkosten.

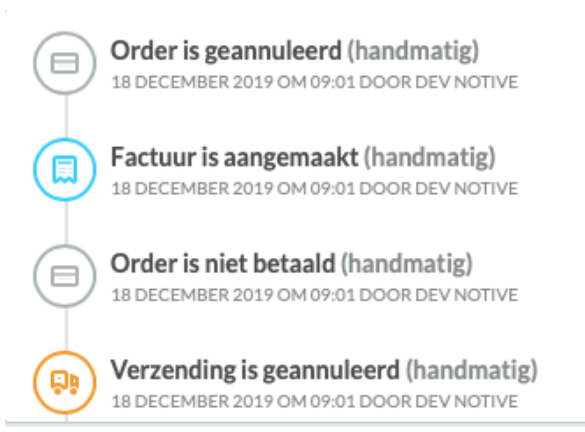

#### **Let op!**

Zodra een bestelling is geannuleerd kan dit niet meer worden teruggedraaid en dient er een nieuwe bestelling te worden uitgevoerd.

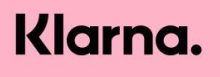

## **Klarna order ID in Lightspeed**

Zodra je een order hebt aangemaakt in de Lightspeed shop en deze succesvol in het systeem van Klarna is ingeschoten wordt er een memo aangemaakt. Deze memo komt te staan in Lightspeed, hierin staat het ID van de klarna order.

## **Uitleg verschillende orderstatussen**

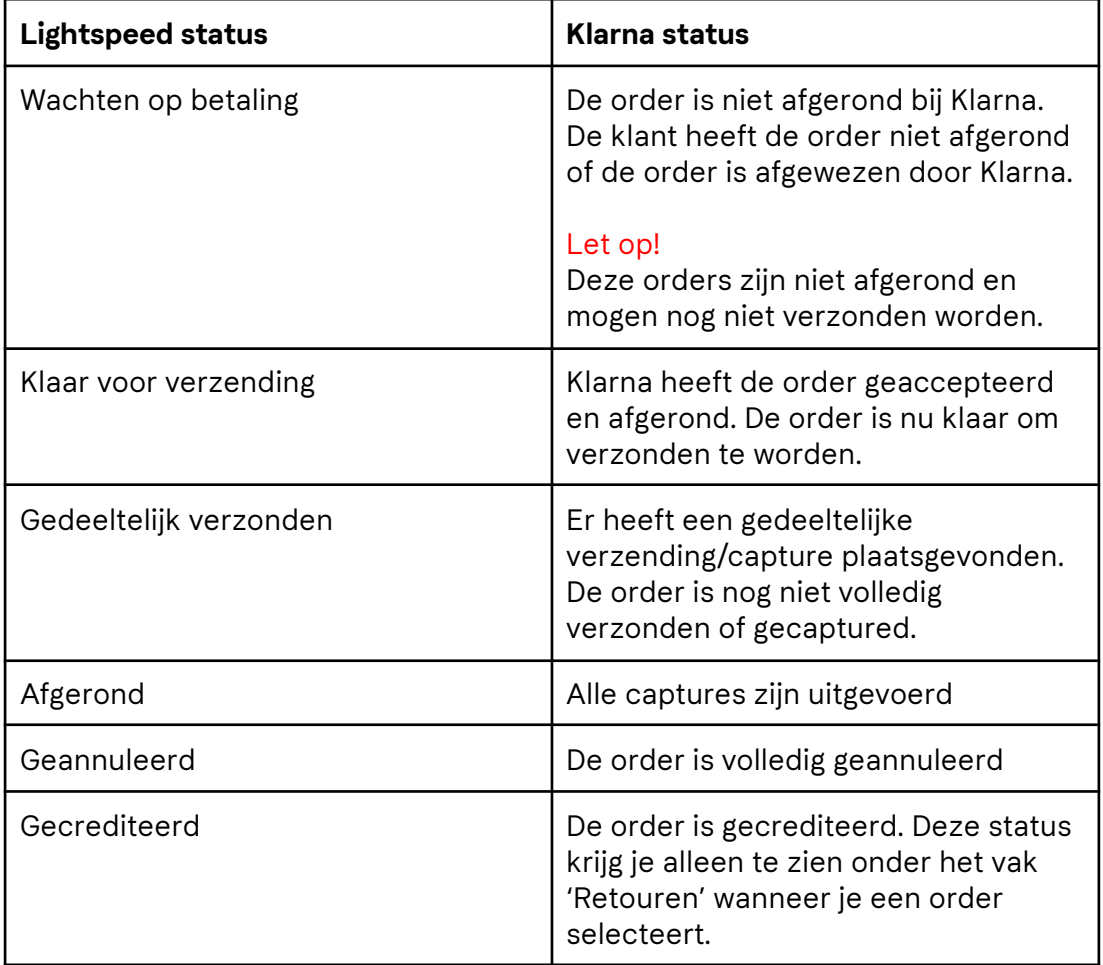

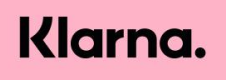